Ausgleichskasse Caisse de compensation Familienausgleichskasse Caisse d'allocations familiales BVG-Stiftung Fondation LPP

Cassa di compensazione Cassa d'assegni familiari Fondazione LPP

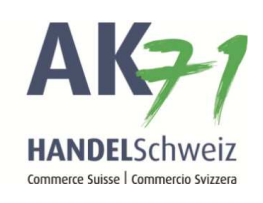

## Familienzulage, Einreichung der Ausbildungsbestätigung

Auf der «connect» Startseite werden die offenen Aufgaben angezeigt. Doppelklicken Sie auf die offene Aufgabe. In diesem Beispiel handelt es sich um einenAusbildungsnachweis:

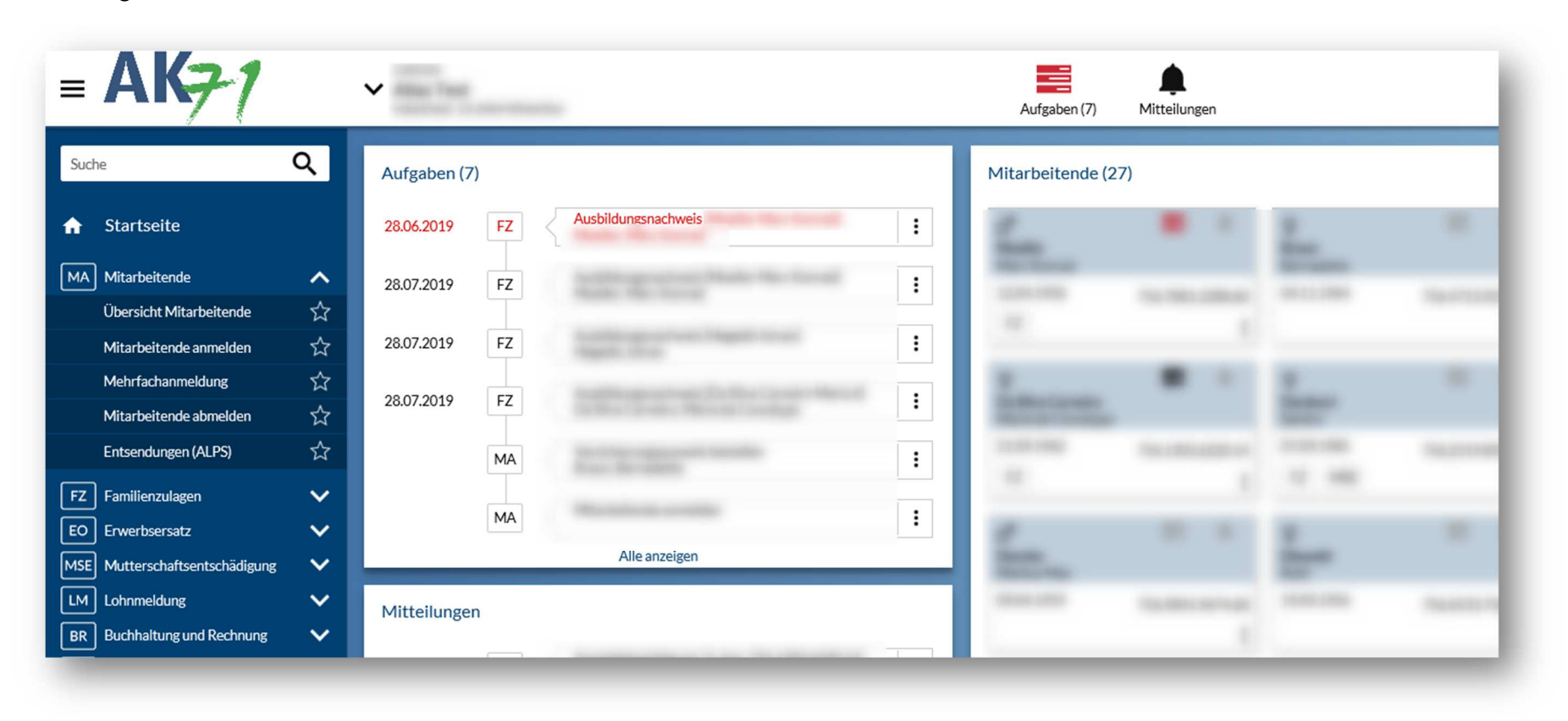

Ausgleichskasse Caisse de compensation Familienausgleichskasse Caisse d'allocations familiales BVG-Stiftung Fondation LPP

Cassa di compensazione Cassa d'assegni familiari Fondazione LPP

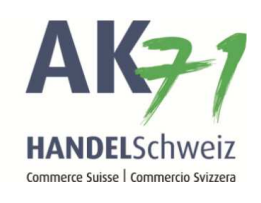

- 1. Die entsprechende Option anwählen, in diesem Beispiel läuft die Ausbildung weiter.
- 2. Jetzt noch die Ausbildungsbestätigung hinzufügen, dafür auf «Datei hinzufügen» klicken.

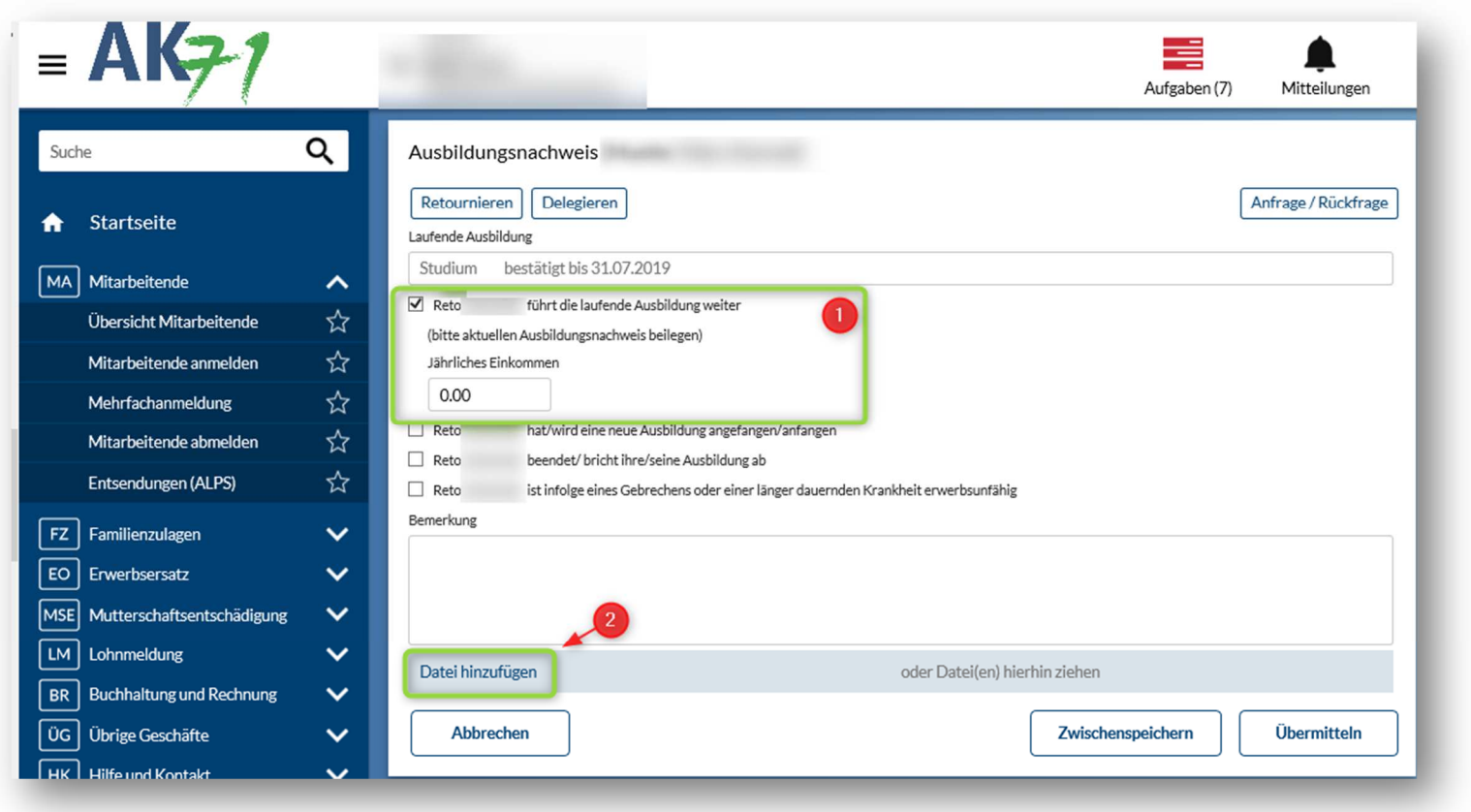

Ausgleichskasse Caisse de compensation Cassa di compensazione Familienausgleichskasse Caisse d'allocations familiales Cassa d'assegni familiari BVG-Stiftung Fondation LPP Fondazione LPP

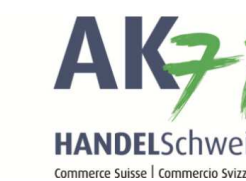

Nun auf die drei Punkte klicken und die benötigten Belege mit «Öffnen» hinzufügen:

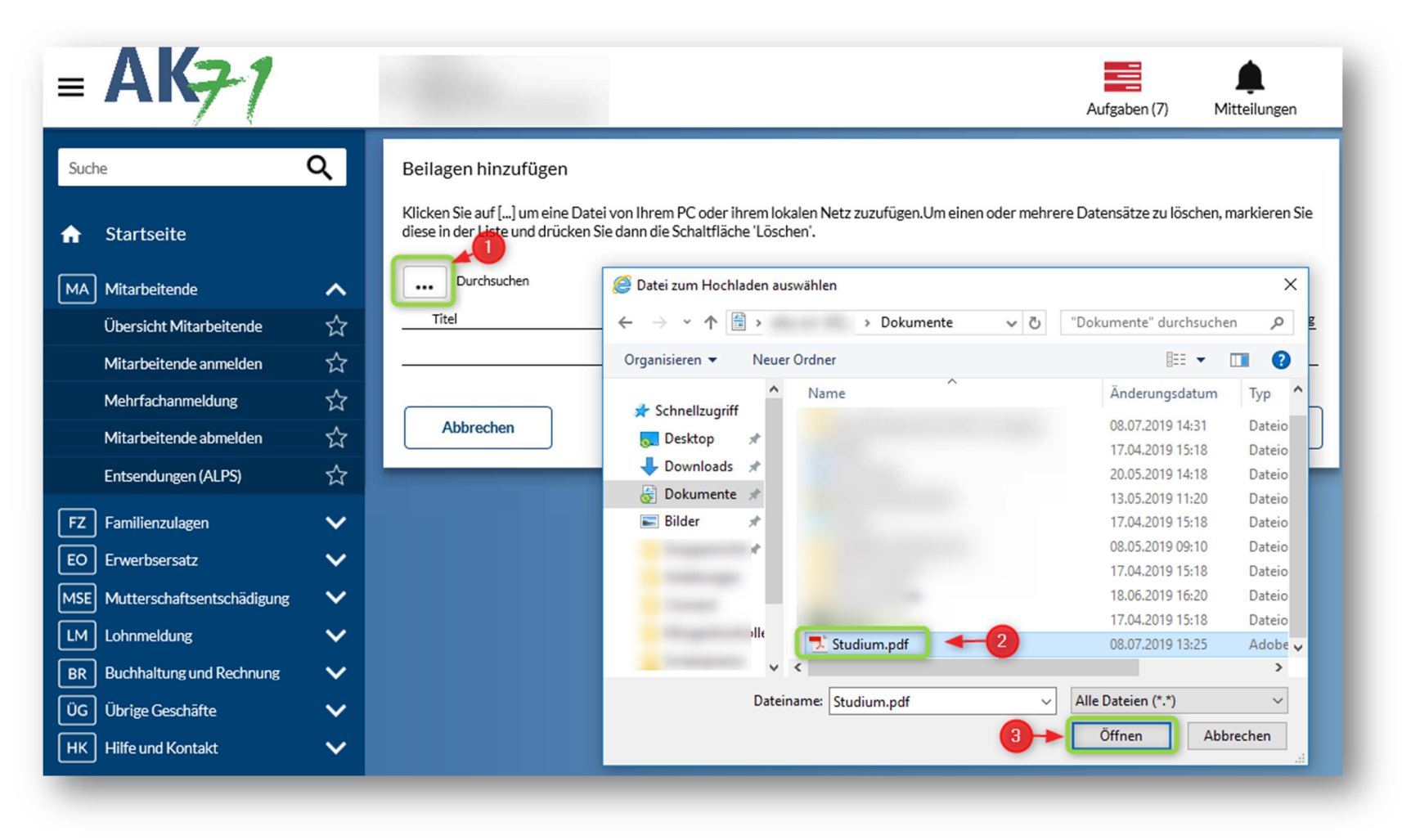

Ausgleichskasse Handel Schweiz · Schönmattstrasse 4 · Postfach · 4153 Reinach 1 BL · Tel +41 61 715 57 57 · Fax +41 61 715 57 00 · www.ak71.ch<br>Seite 3 von 5

Ausgleichskasse Caisse de compensation Cassa di compensazione Familienausgleichskasse Cassa d'assegni familiari Caisse d'allocations familiales BVG-Stiftung Fondation LPP Fondazione LPP

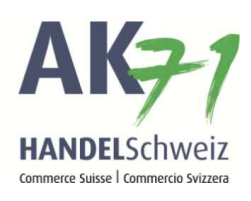

## Nun mit «OK» bestätigen:

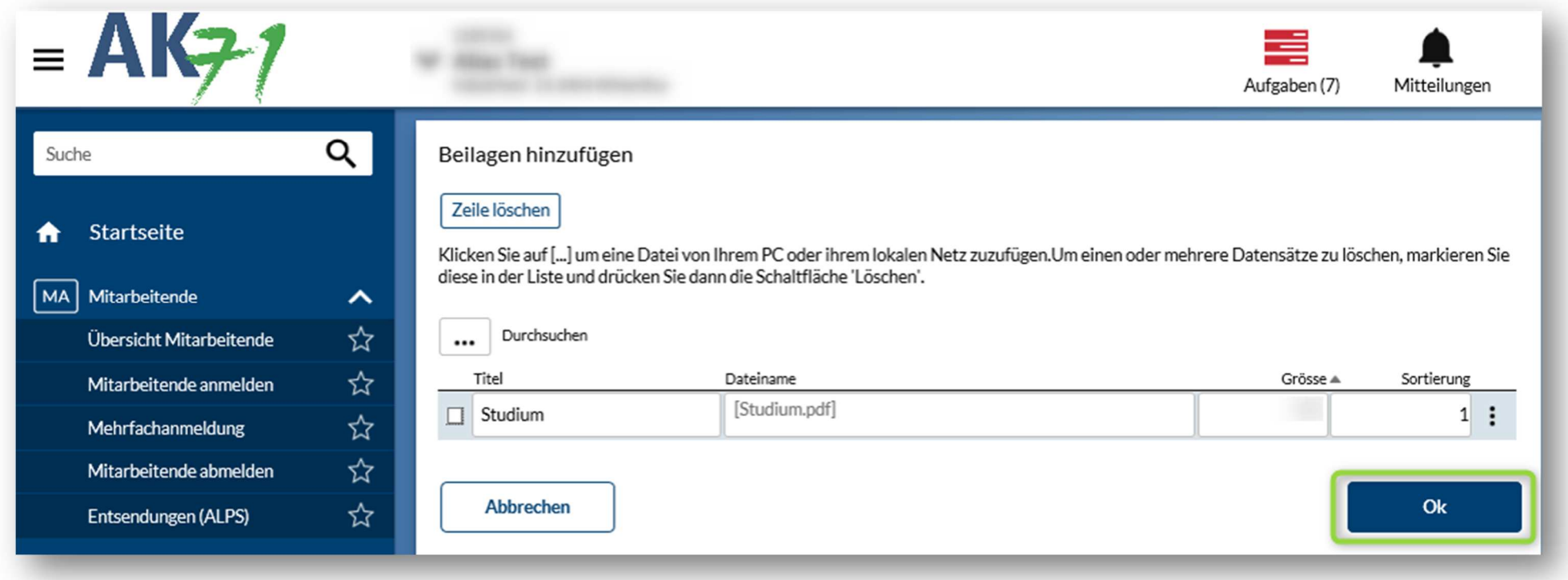

Ausgleichskasse Caisse de compensation Cassa di compensazione Familienausgleichskasse Cassa d'assegni familiari Caisse d'allocations familiales BVG-Stiftung Fondation LPP Fondazione LPP

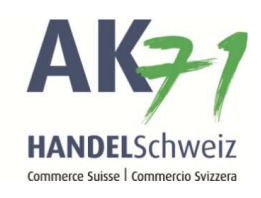

Zum Abschluss können Sie die Bestätigung des Ausbildungsnachweises «Übermitteln»:

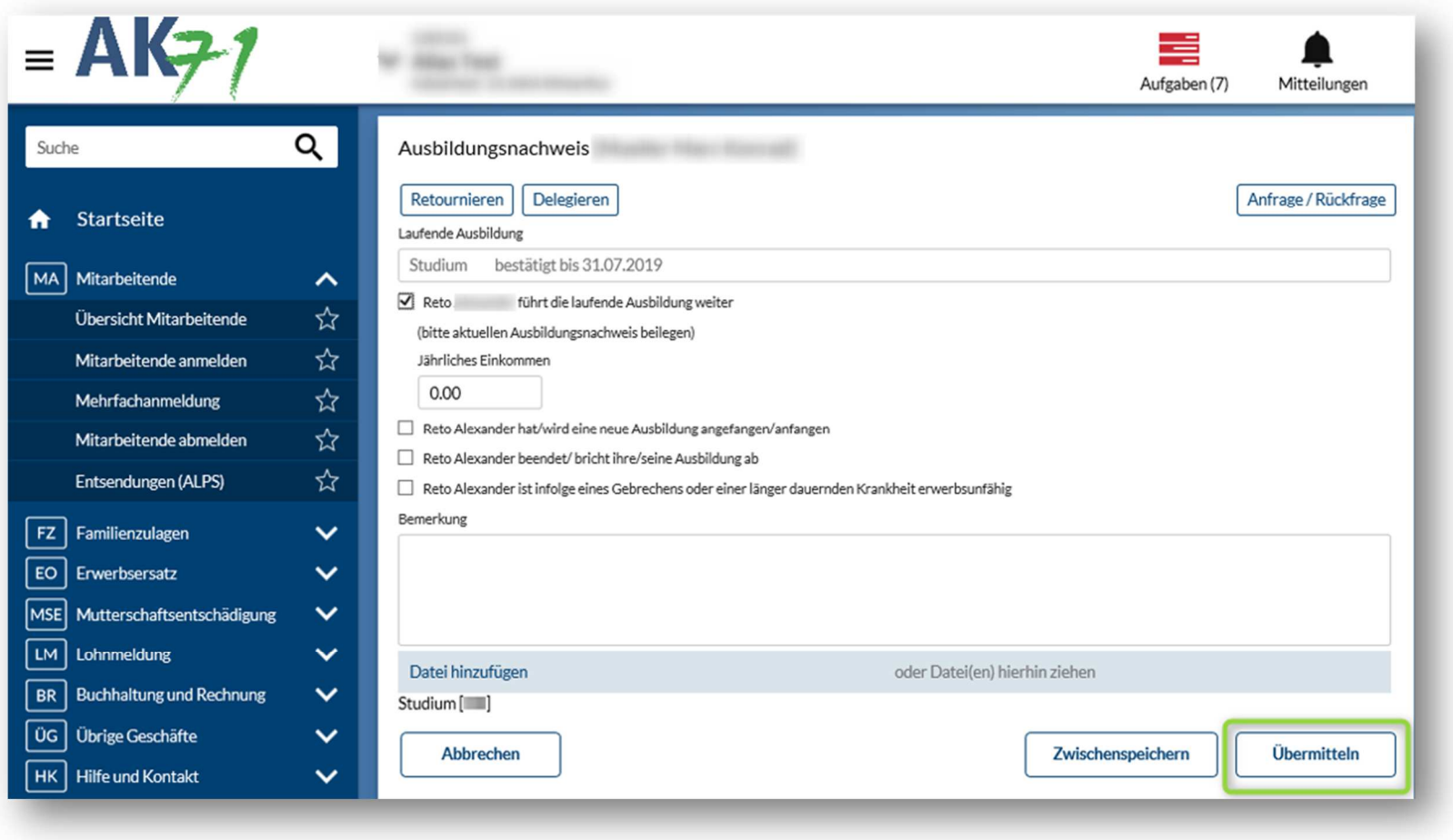